# How to setup for "Product Classification" in Miracle Accounting Software?

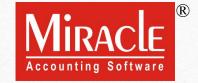

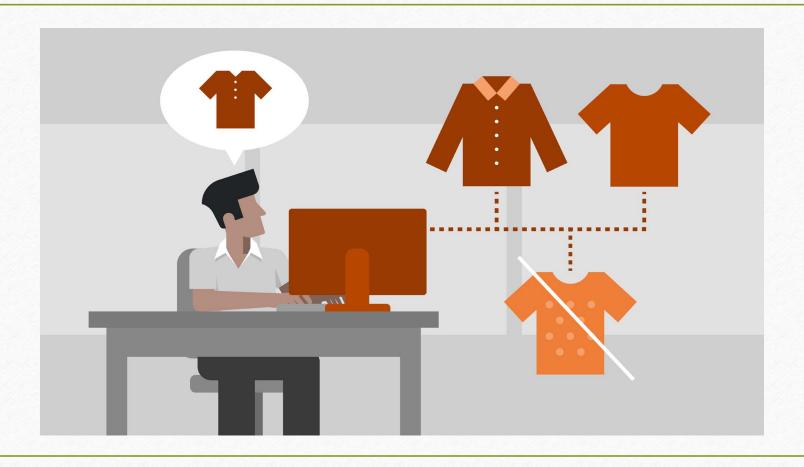

- The concept of "Product Classification" consists of dividing products according to specific characteristics.
- Managing and recording all the details of the product with number of categories is typically a long and complex task.
- It becomes time consuming especially for **Garment** business to maintain their products with numerous categories.
- That time, the "Product Classification" facility comes to your rescue. It will save your time and make the product management easier.
- Let's go through all the setups.
- Note: Only Premium Copy of Miracle Accounting Software gives you this facility.

#### Example

- There are many businesses out there in market who need product grouping and classification.
- Considering garment business, product's size, brand, color, material and many other categories we can count on.
- So in this guide, we will be creating a classification of products for **Garment Business**.
  - Setup in Miracle
  - Inserting categories with various ranges of product in Classification Master
  - Adding a new product with classification setup
  - > Sales Invoice example
  - Product classification Report

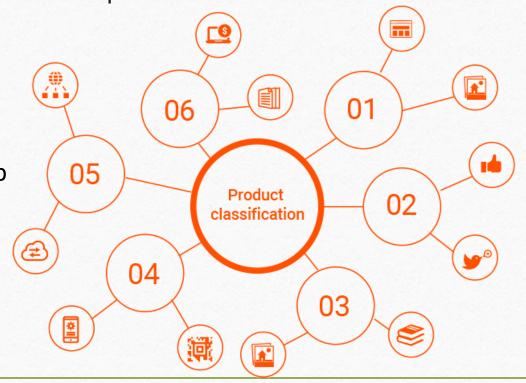

## <u>S</u>etup → <u>C</u>ompany Setup

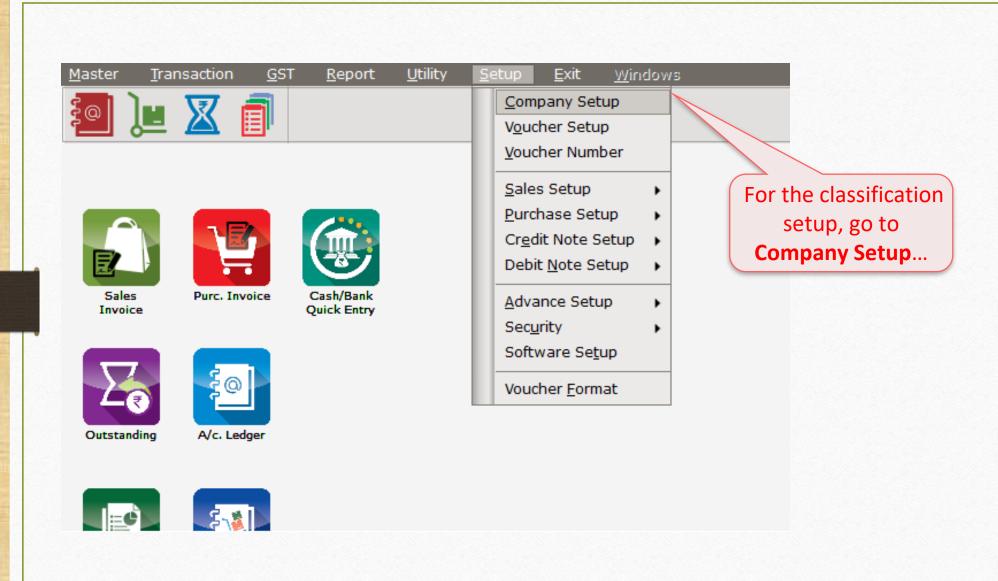

## $\underline{S}$ etup $\rightarrow \underline{C}$ ompany Setup $\rightarrow$ Advance Setup

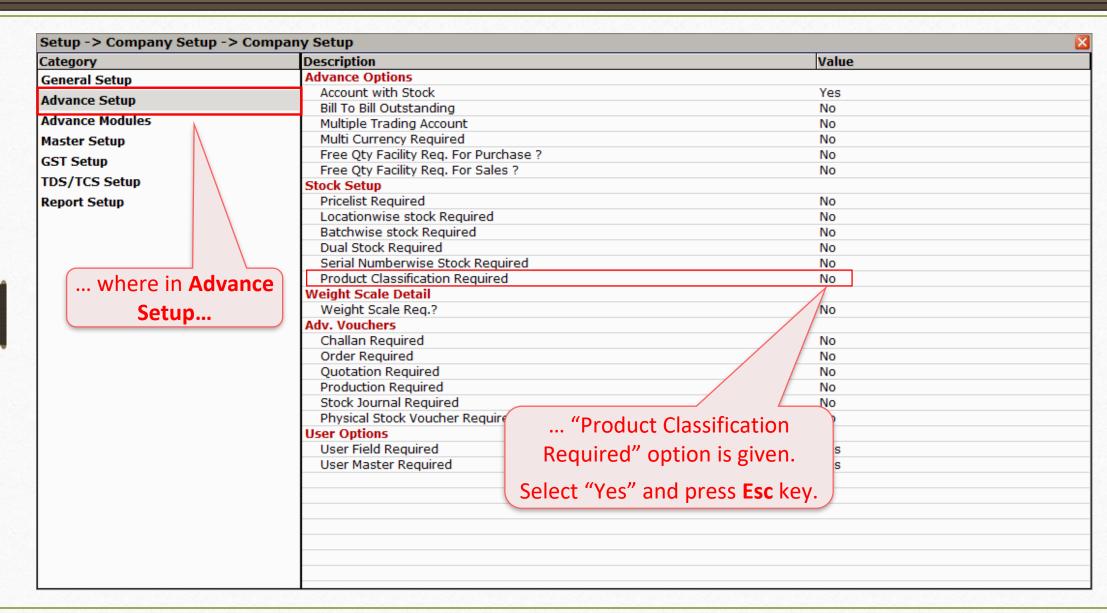

# $\underline{S}$ etup $\rightarrow \underline{C}$ ompany Setup $\rightarrow C$ lassification Setup

| ategory                | Description                           | Value    | Value |  |  |
|------------------------|---------------------------------------|----------|-------|--|--|
| General Setup          | Advance Options                       | <u>'</u> |       |  |  |
| dvance Setup           | Account with Stock                    | Yes      |       |  |  |
|                        | Bill To Bill Outstanding              | No       |       |  |  |
| dvance Modules         | Multiple Trading Account              | No       |       |  |  |
| laster Setup           | Multi Currency Required               | No       |       |  |  |
| SST Setup              | Free Qty Facility Req. For Purchase ? | No       |       |  |  |
| •                      | Free Qty Facility Req. For Sales ?    | No       |       |  |  |
| DS/TCS Setup           | Stock Setup                           |          |       |  |  |
| leport Setup           | Pricelist Required                    | No       |       |  |  |
| lassification Setup    | Locationwise stock Required           | No       |       |  |  |
| •                      | Batchwise stock Required              | No       |       |  |  |
|                        | Dual Stock Required                   | No       |       |  |  |
|                        | Serial Numberwise Stock Required      | No       |       |  |  |
|                        | Product Classification Required       | Yes      |       |  |  |
|                        | Weight Scale Detail                   |          |       |  |  |
|                        | Weight Scale Req.?                    | No       |       |  |  |
| Here, new option       | Adv. Vouchers                         |          |       |  |  |
| · ·                    | Challan Required                      | No       |       |  |  |
| "Classification Setup" | Order Required                        | No       |       |  |  |
| · ·                    | Quotation Required                    | No       |       |  |  |
| will be added.         | Production Required                   | No       |       |  |  |
|                        | Stock Journal Required                | No       |       |  |  |
|                        | Physical Stock Voucher Required       | No       |       |  |  |
| Now so into the        | User Options                          |          |       |  |  |
| Now, go into the       | User Field Required                   | Yes      |       |  |  |
| option.                | User Master Required                  | Yes      |       |  |  |
| ( Option.              |                                       |          |       |  |  |
|                        |                                       |          |       |  |  |
|                        |                                       |          |       |  |  |
|                        |                                       |          |       |  |  |
|                        |                                       |          |       |  |  |
|                        |                                       |          |       |  |  |

# <u>Setup</u> → <u>Company Setup</u> → Classification Setup

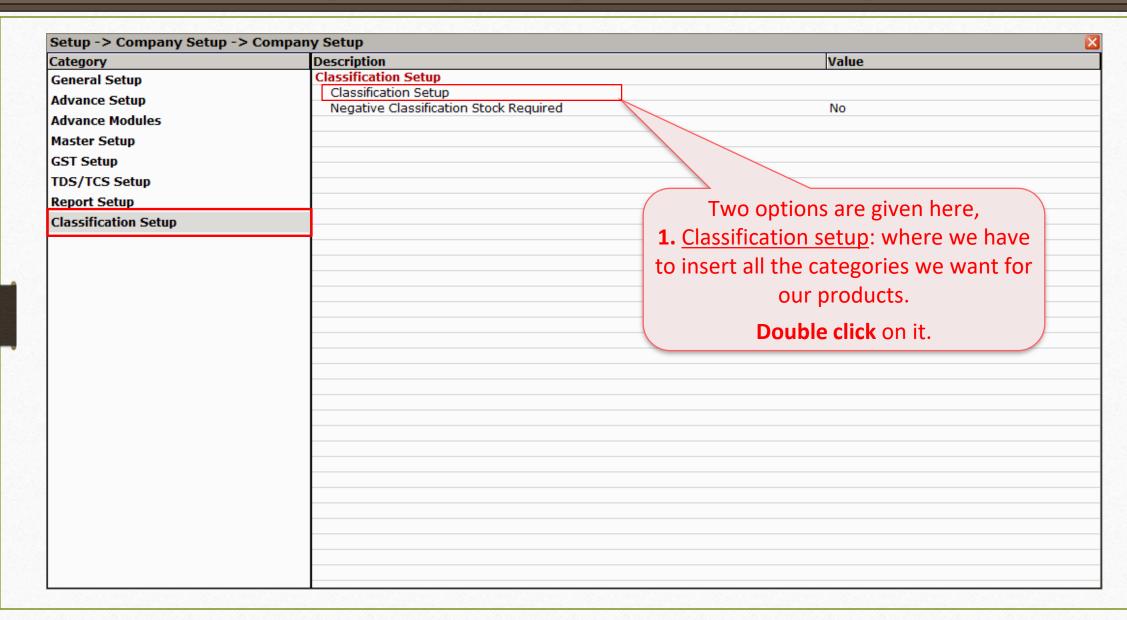

# <u>Setup</u> → <u>Company Setup</u> → Classification Setup

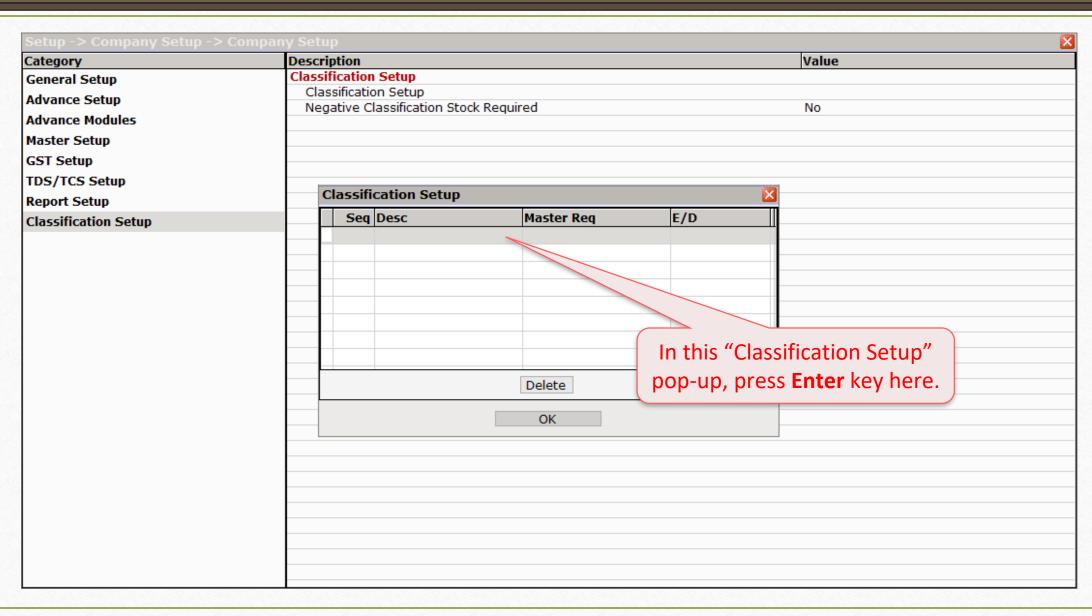

# Setup → Company Setup → Classification Setup

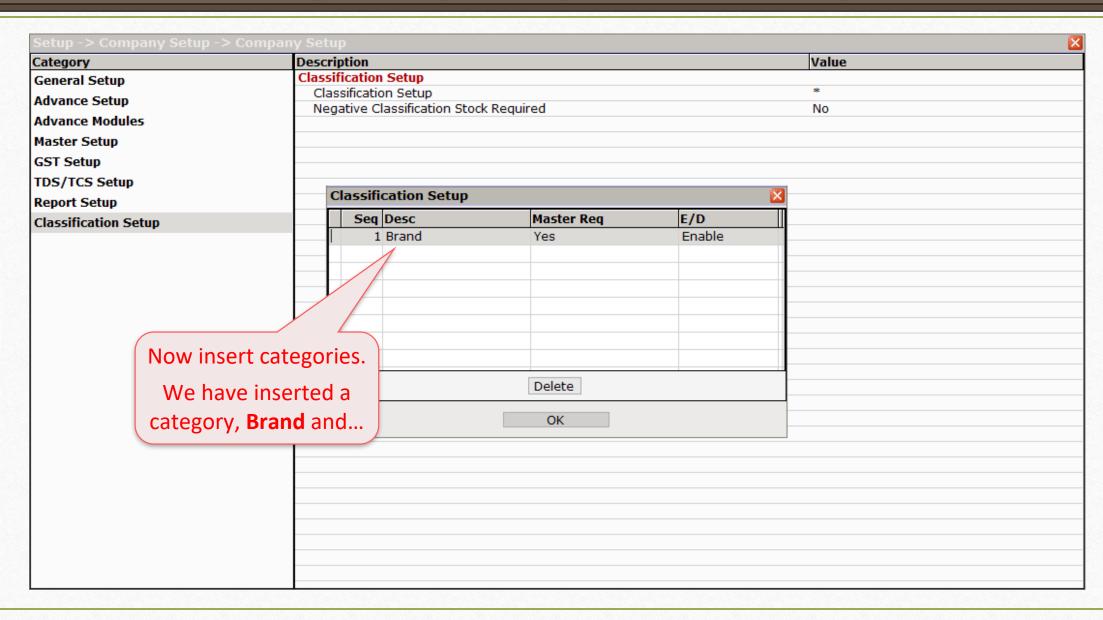

# <u>Setup</u> → <u>Company Setup</u> → Classification Setup

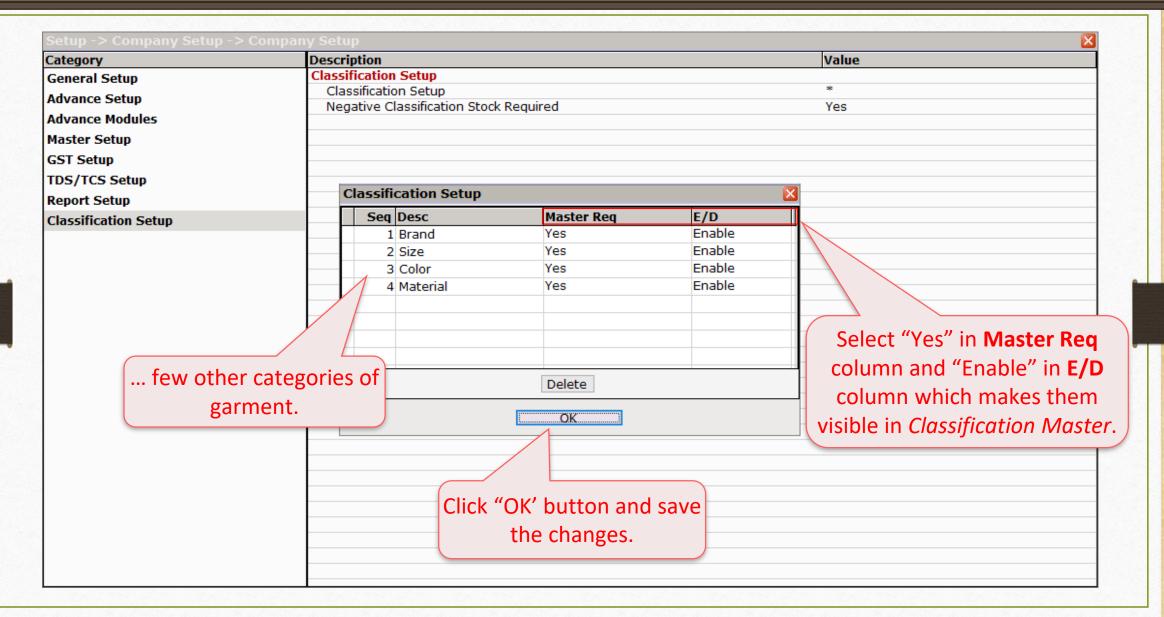

# Setup → Company Setup → Classification Setup

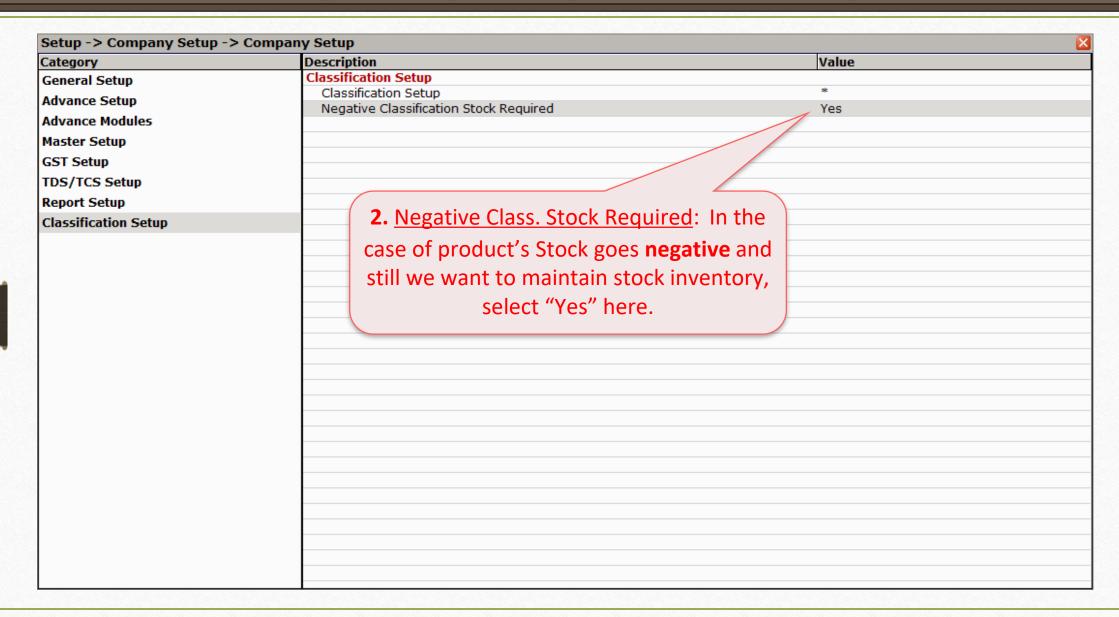

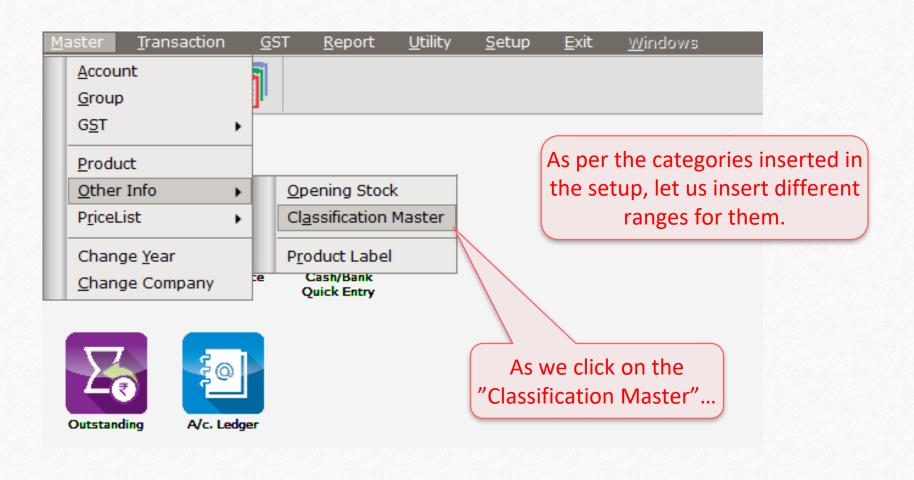

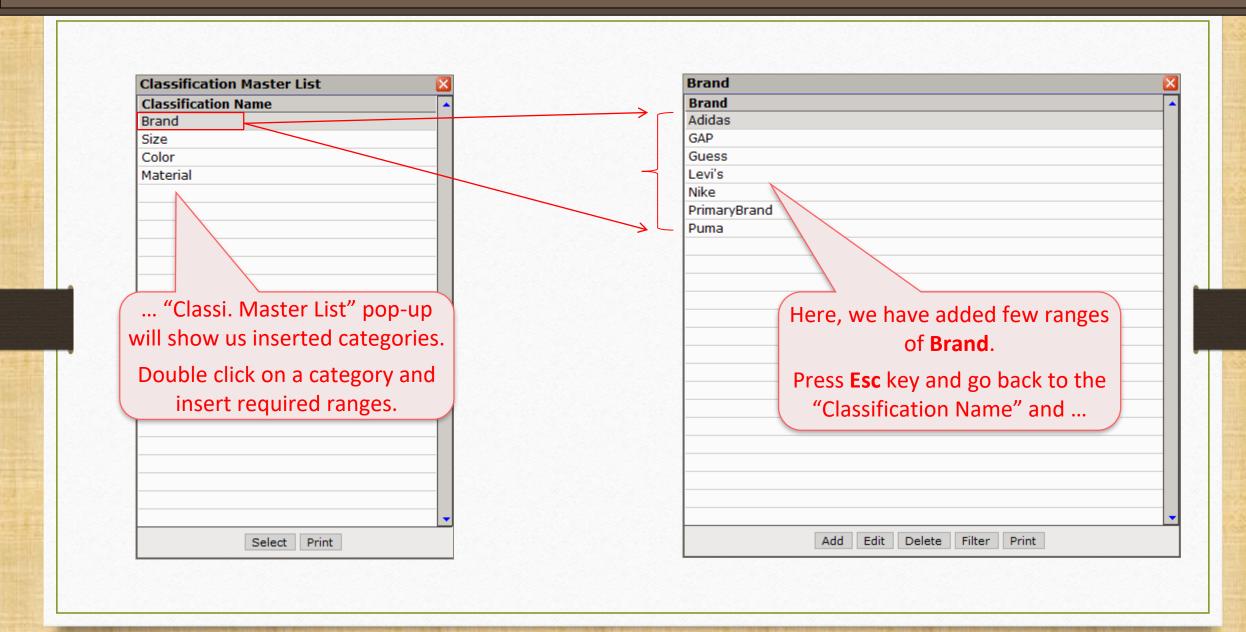

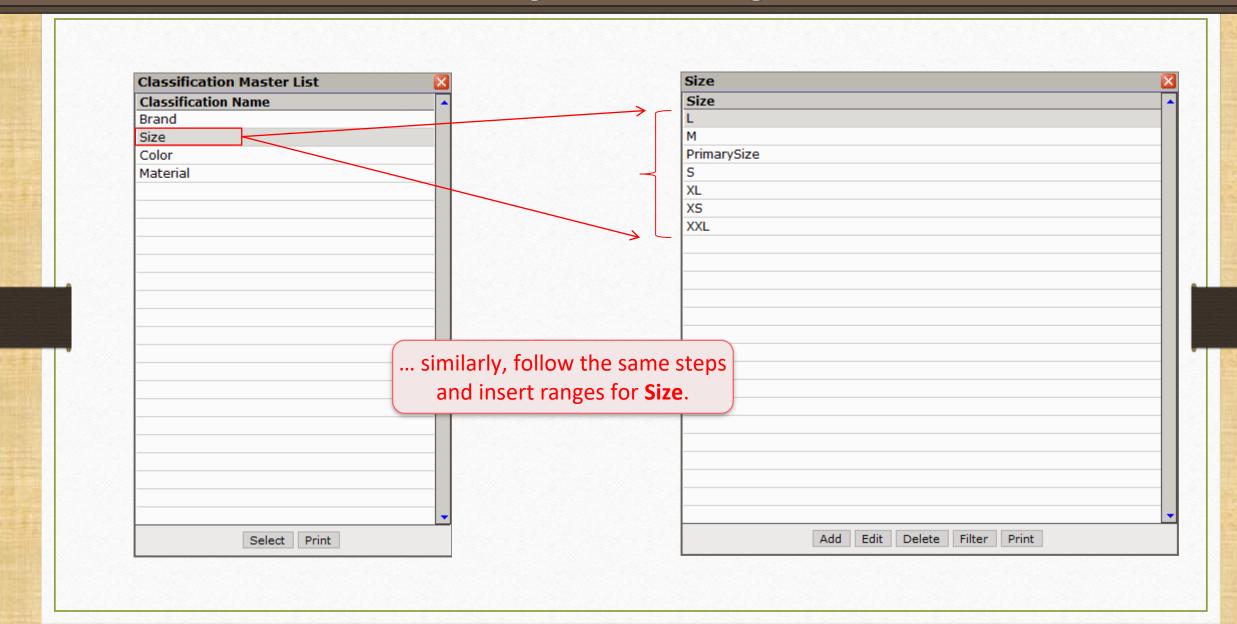

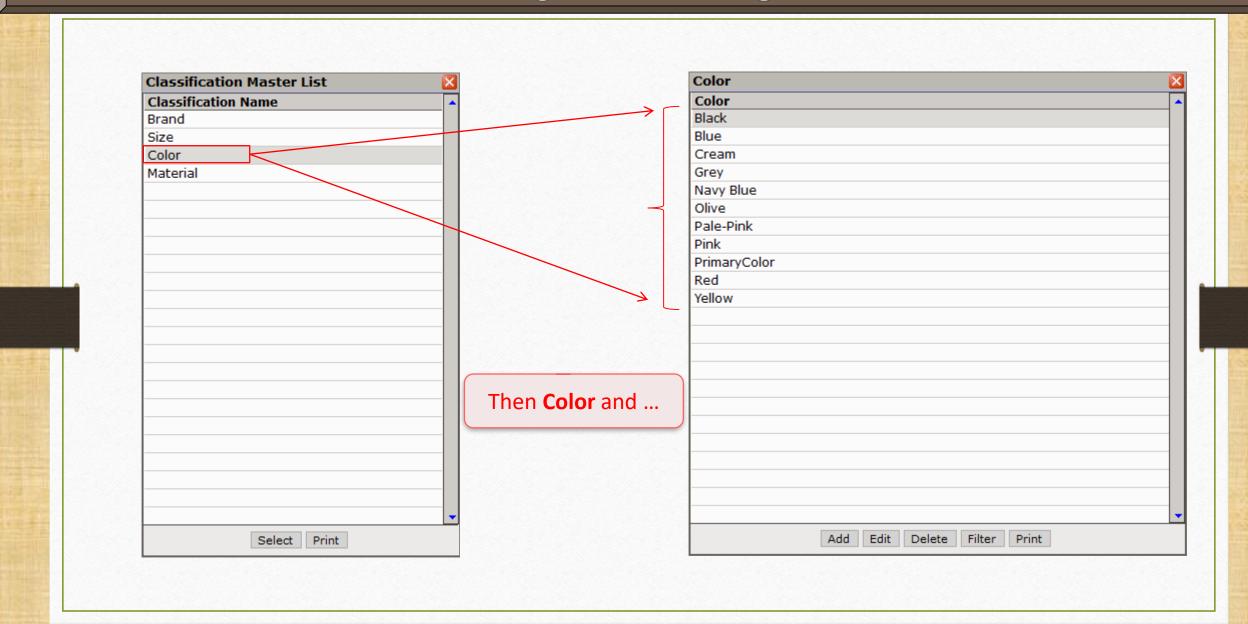

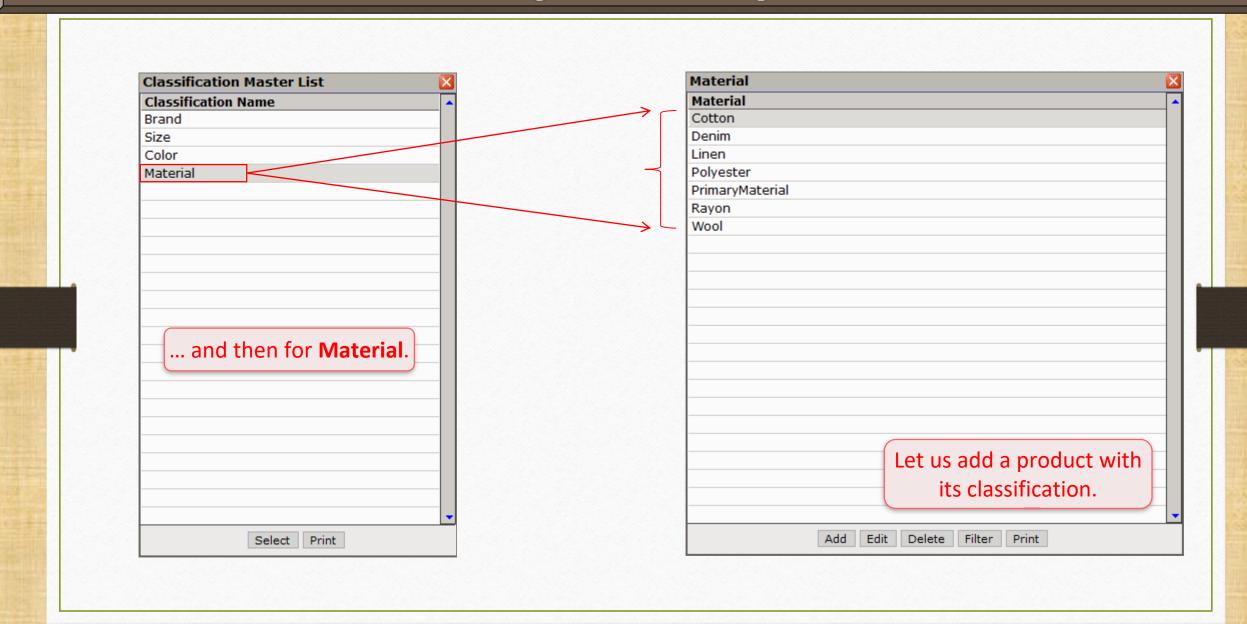

For ex. we are inserting a product **SHIRT**.

| Add New Product      |        |                    |
|----------------------|--------|--------------------|
| ─ Main Details ───── |        | Rate —             |
| Name                 | SHIRT  | Purchase Rate 0.00 |
|                      |        | Sales Rate 0.00    |
| Alias                |        |                    |
| GST Commodity        | GST 5% | Unit Name          |
| Group Name           |        | Sale               |
|                      |        | Purchase           |
| Category Name        |        | GST Unit(UQC)      |
| _ Stock Options —    |        |                    |
| Stock Required       | Yes ▼  | Opening Stock —    |
| Classification Req.  | Yes ▼  | Quantity 0.000     |
|                      | Yes    | Amount 0.00        |
| Other Details        | NO     | ОК                 |

As per the setup, we will see here a new option "Classification Req.".

Select "Yes" for it.

As soon as we will select "Yes", this popup will appear which will show all the categories we've inserted before.

|    |            |                                                  |                                                                      | ×                                                                                                    |
|----|------------|--------------------------------------------------|----------------------------------------------------------------------|----------------------------------------------------------------------------------------------------|
|    | <u></u>    |                                                  | Rate ———                                                             |                                                                                                    |
| RT |            |                                                  | Purchase Rate                                                        | 0.00                                                                                                    |
|    |            |                                                  | Sales Rate                                                           | 0.00                                                                                                    |
|    | Classifica | ation Detail                                     | X                                                                    |                                                                                                    |
| 5% | Brand      | Yes                                              | <b>-</b>        <sub>-</sub>                                         |                                                                                                    |
|    | Size       |                                                  | - le                                                                 |                                                                                                    |
|    | Color      |                                                  | rcnase                                                               |                                                                                                    |
|    | Material   |                                                  | I UNIE(UQC)                                                          |                                                                                                    |
|    | [""        |                                                  |                                                                      |                                                                                                    |
|    |            |                                                  |                                                                      | 0.000                                                                                                    |
|    |            |                                                  |                                                                      | 0.00                                                                                                    |
|    |            |                                                  |                                                                      | 0.00                                                                                                    |
|    |            |                                                  |                                                                      | ОК                                                                                                    |
|    |            |                                                  |                                                                      |                                                                                                    |
|    |            |                                                  |                                                                      |                                                                                                    |
|    |            |                                                  | Select "Yes" <u>o</u>                                                | <u>r</u> "No" as per                                                                                                    |
|    | RT - 5%    | Classification   Brand   Size   Color   Material | Classification Detail  Brand Yes Size Yes Color Yes Material Yes  OK | Purchase Rate Sales Rate  Classification Detail  Brand Yes Size Yes Color Yes Material Yes  OK  Purchase Rate Sales Rate  Init Name le rchase T Unit(UQC)  pening Stock |

Select "Yes" <u>or</u> "No" as per your preference and then click "OK" button.

Insert other details as required.

| dd New Product      |        |                         |             |  |  |
|---------------------|--------|-------------------------|-------------|--|--|
| – Main Details ———  |        | Rate                    |             |  |  |
| Name                | SHIRT  | Purchase Rate           | 500.00      |  |  |
|                     |        | Sales Rate              | 750.00      |  |  |
| Alias               |        |                         |             |  |  |
| GST Commodity       | GST 5% | Unit Name               |             |  |  |
| Group Name          |        | Sale                    | Numbers     |  |  |
| Category Name       |        | Purchase                | Numbers     |  |  |
|                     |        | GST Unit(UQC)           | NOS-NUMBERS |  |  |
| Stock Options ——    |        |                         |             |  |  |
| Stock Required      | Yes ▼  | Opening Stock —         |             |  |  |
| Classification Req. | Yes ▼  | Quantity                | 30.000      |  |  |
|                     |        | Amount                  | 0.00        |  |  |
|                     |        |                         |             |  |  |
| Other Details       |        |                         | OK          |  |  |
|                     |        |                         |             |  |  |
|                     |        |                         |             |  |  |
|                     |        | Then, insert "Opening s | stock       |  |  |
|                     |        | Quantity" and press Tab | key         |  |  |
|                     |        | Qualitity and picss lak | Key.        |  |  |

We will see this window with all categories to classify the product.

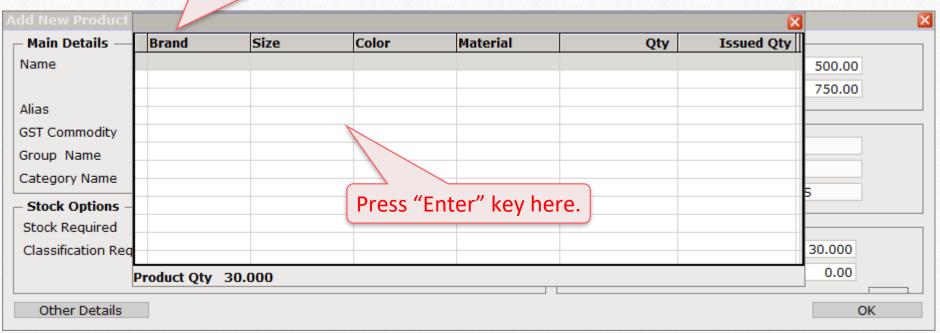

## Opening Entry

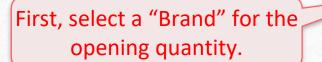

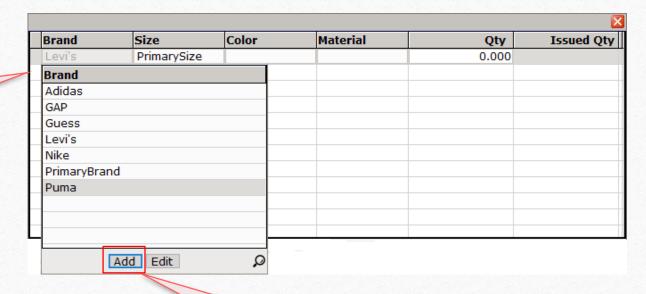

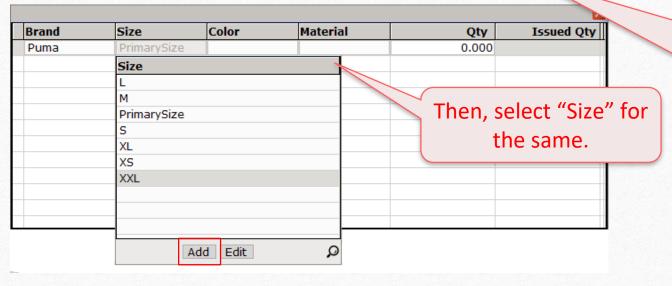

Note: Only inserted brand ranges will be shown here, but if we want to add more range, we can add it by clicking on "Add" button or pressing shortcut key: "F3"

## Opening Entry

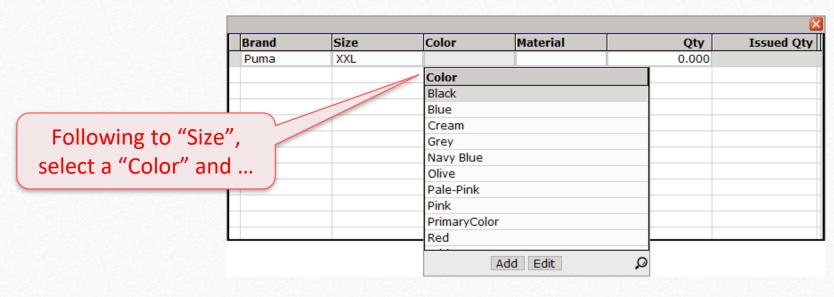

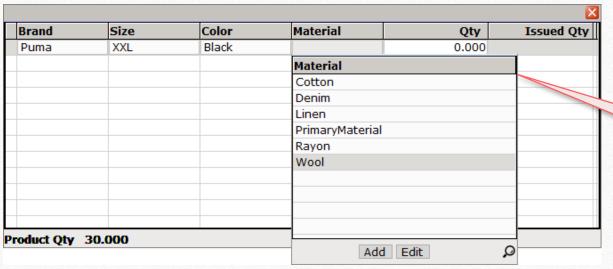

... select a type of the "Material".

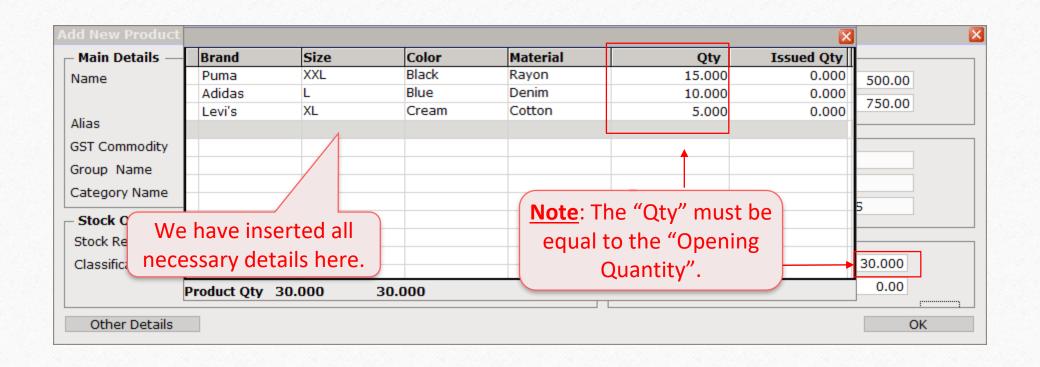

| Add New Product     |         |                   | ×           |
|---------------------|---------|-------------------|-------------|
| ─ Main Details ———  |         |                   |             |
| Name                | SHIRT   | Purchase Rate     | 500.00      |
|                     |         | Sales Rate        | 750.00      |
| Alias               |         | L                 |             |
| GST Commodity       | GST 5%  | — Unit Name —     |             |
| Group Name          | 651 570 | Sale              | Numbers     |
|                     |         | Purchase          | Numbers     |
| Category Name       |         | GST Unit(UQC)     | NOS-NUMBERS |
| ─ Stock Options —   |         |                   | NOS NONEENS |
| Stock Required      | Yes     | — Opening Stock — |             |
| PriceList           | Yes ▼   | Quantity          | 30.000      |
| Classification Req. | Yes     | Amount            | 20000.00    |
| Other Details       |         |                   | OK          |

Click "OK" button to save the product with its classification.

## <u>Transaction</u> $\rightarrow$ <u>Sales Entry</u> $\rightarrow$ Sales <u>Invoice</u>

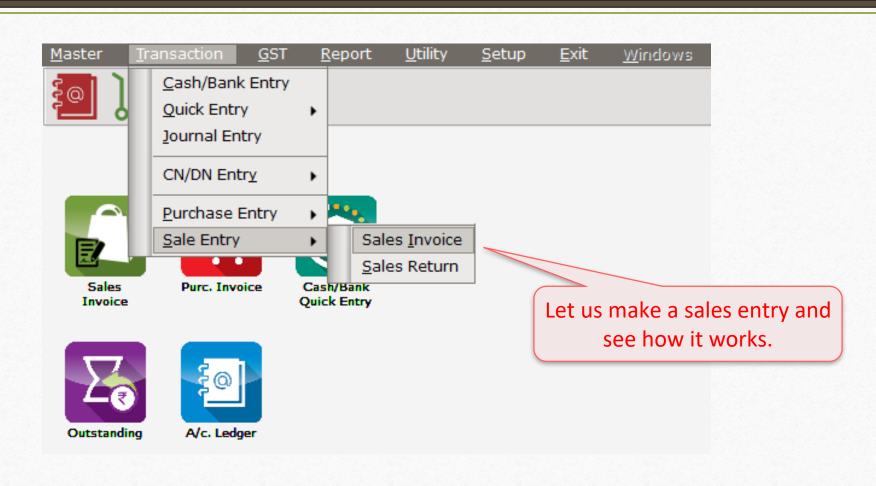

| Transaction              | -> Sale Entry -> Sales Invoice -> Add | Sales Bill(GST)           |                    |           |                        |            |                                  |               |          |
|--------------------------|---------------------------------------|---------------------------|--------------------|-----------|------------------------|------------|----------------------------------|---------------|----------|
| Cash/Debit<br>Party A/c. | Debit • Neel Enterprise               | Invoice Type<br>Sale A/c. | GST Ipply Tax Invo | oice 🔻    |                        |            | Bill Date<br>Bill No<br>Doc. No. | 23/07/2019 Tu |          |
|                          | Bal. :                                | Taxy Bill of Sc           | PPI) TAX ITIV      | nice 🔻    |                        |            | Doc Date                         | //            |          |
| Product Na               | me                                    |                           | Brand              | Size      | Color                  | Material   | Qty                              | Rate          | e Amount |
|                          |                                       |                           |                    |           |                        |            |                                  |               |          |
|                          |                                       |                           |                    |           |                        |            |                                  |               |          |
|                          |                                       |                           |                    |           |                        |            |                                  |               |          |
|                          |                                       | As per t                  | he Clas            | sificatio | on setup,              |            |                                  |               |          |
|                          |                                       |                           |                    |           | , columns              |            |                                  |               |          |
|                          |                                       |                           |                    |           |                        |            |                                  |               |          |
|                          |                                       |                           | in sales           | invoice   | <b>:</b>               |            |                                  |               |          |
|                          |                                       |                           |                    |           |                        |            |                                  |               |          |
| Total Entry              | v: 0                                  |                           |                    |           |                        |            |                                  |               |          |
| rotal Ellery             |                                       |                           |                    |           |                        | Item A     | mount                            |               |          |
|                          |                                       |                           |                    |           | scount<br>eight        |            |                                  | (-) 0.000     | 0.00     |
| Narration                |                                       |                           |                    | C         | entral Tax             |            |                                  |               | 0.00     |
| Narradori                |                                       |                           |                    |           | ate/UT Tax<br>ound Off | Kasar A/c. |                                  |               | 0.00     |
|                          |                                       |                           | OK                 | Print     |                        | Bill Am    | ount                             |               |          |

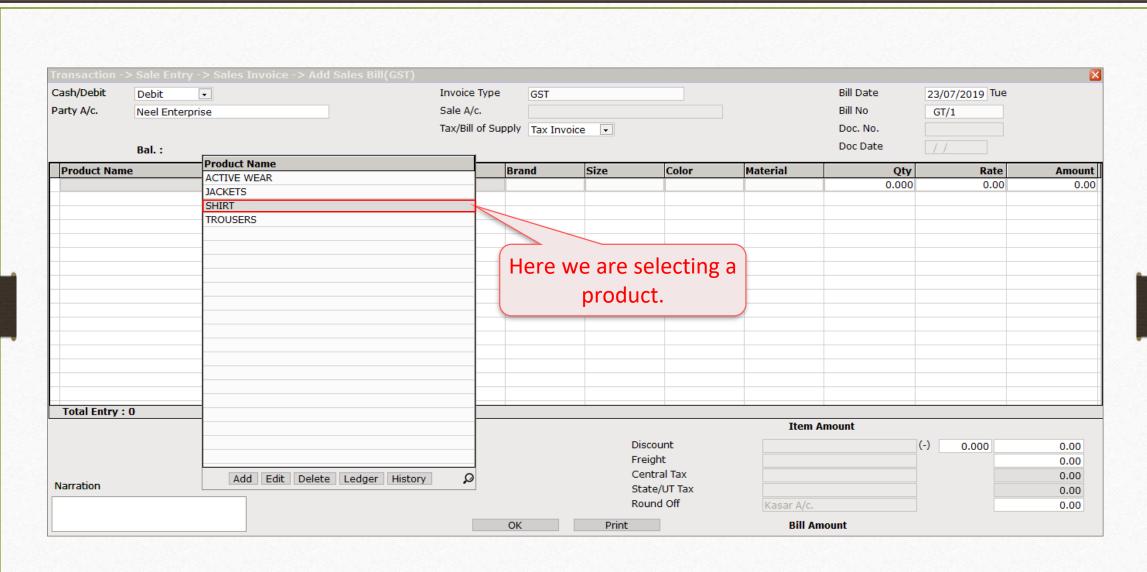

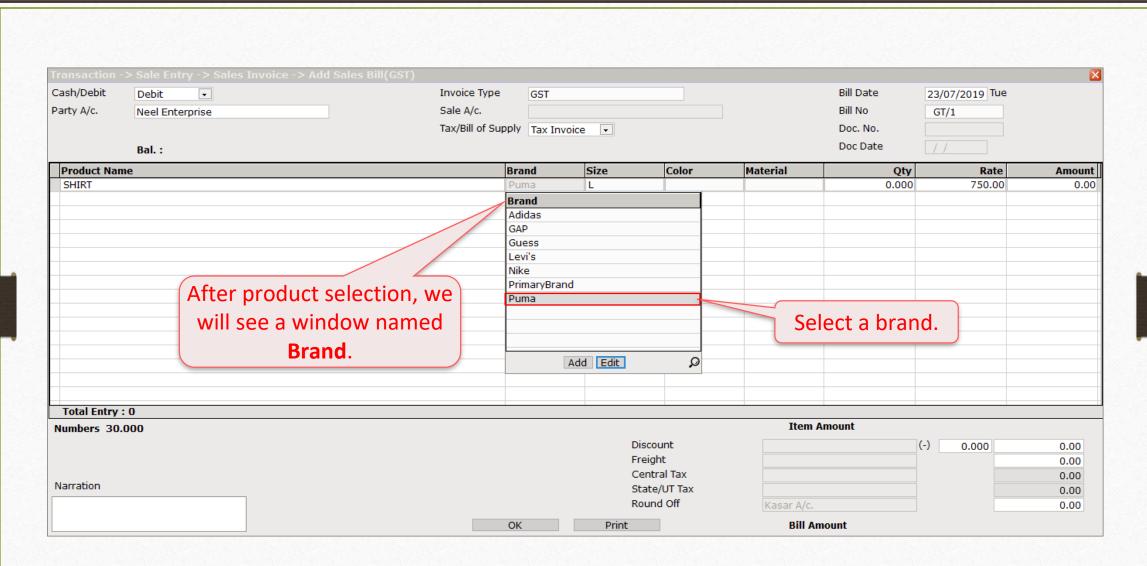

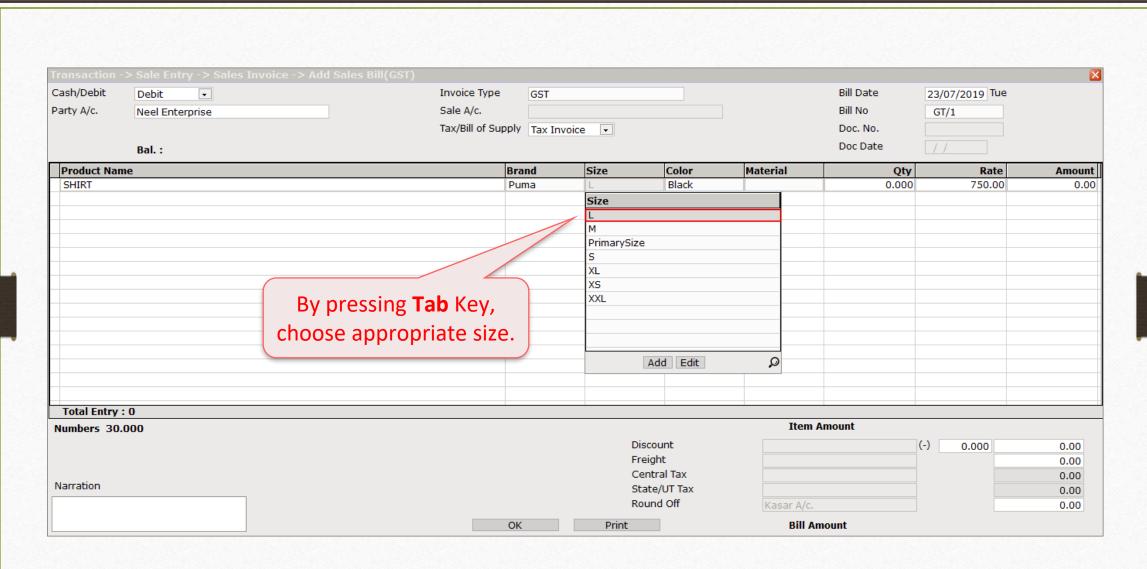

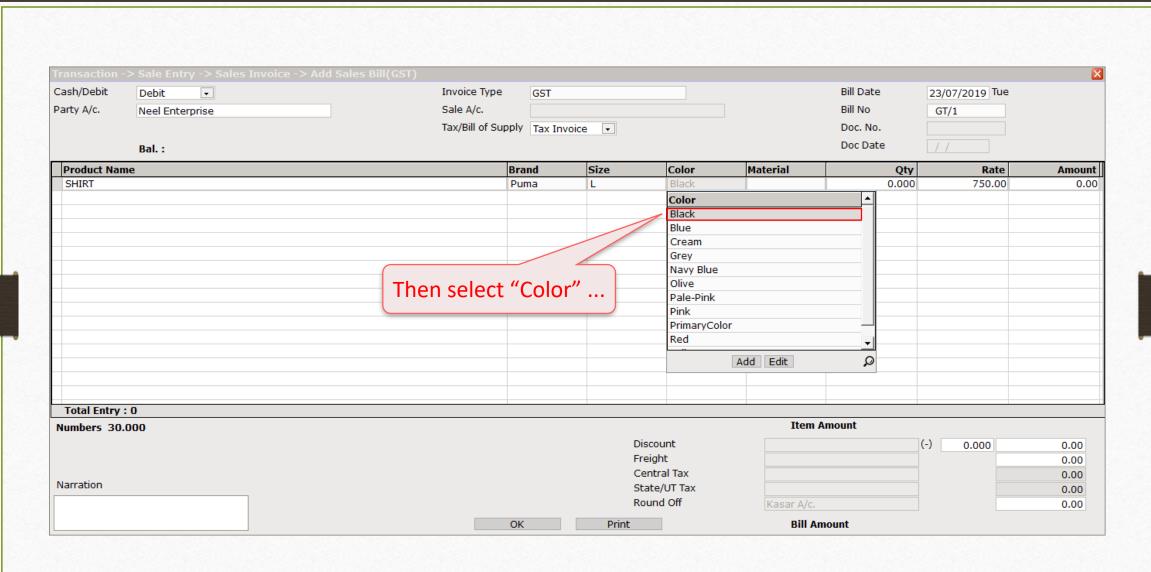

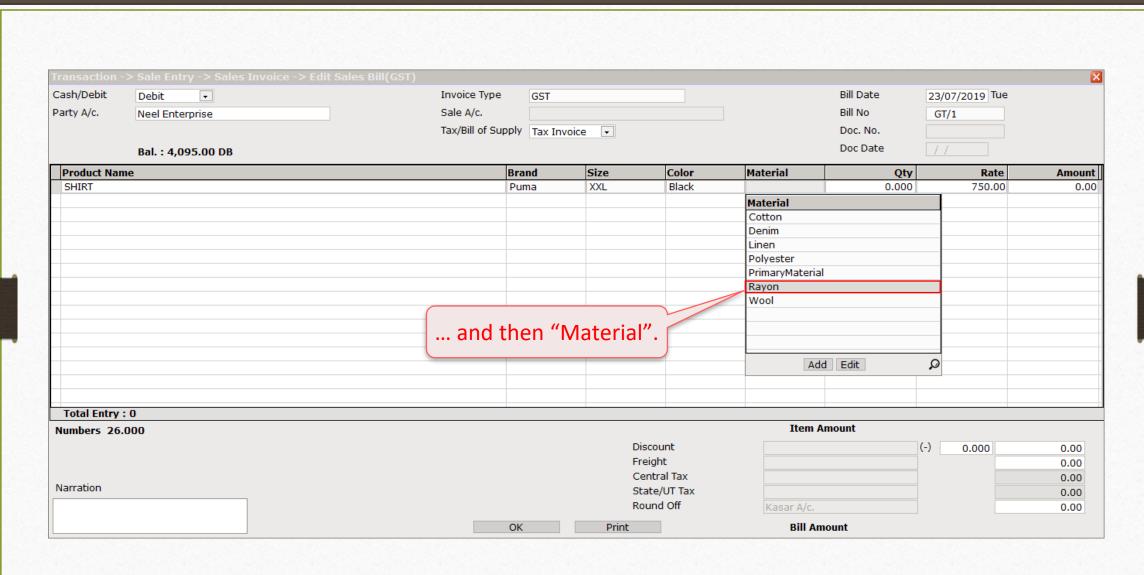

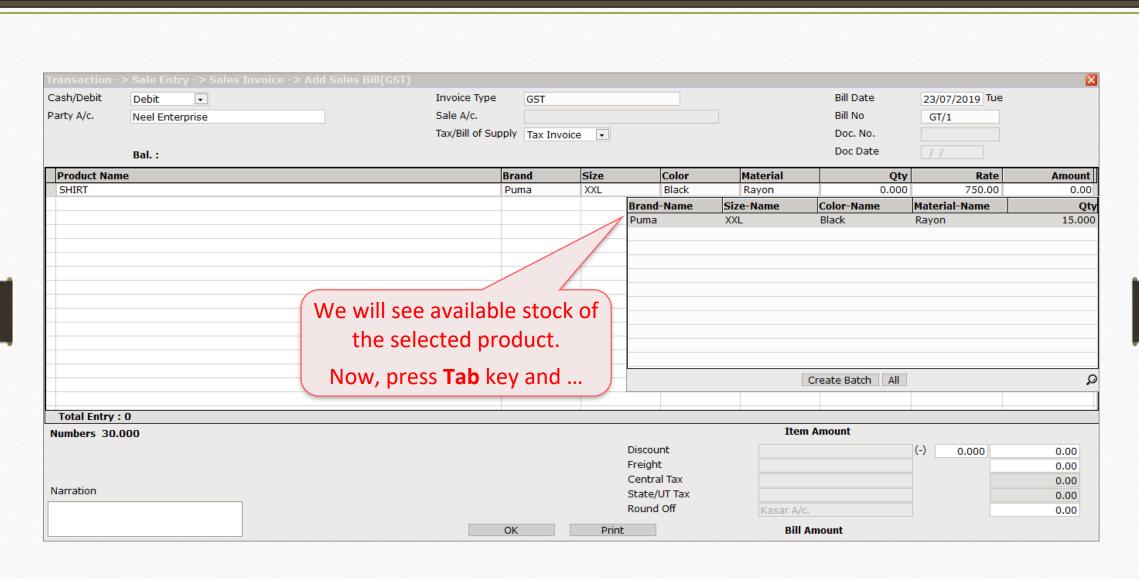

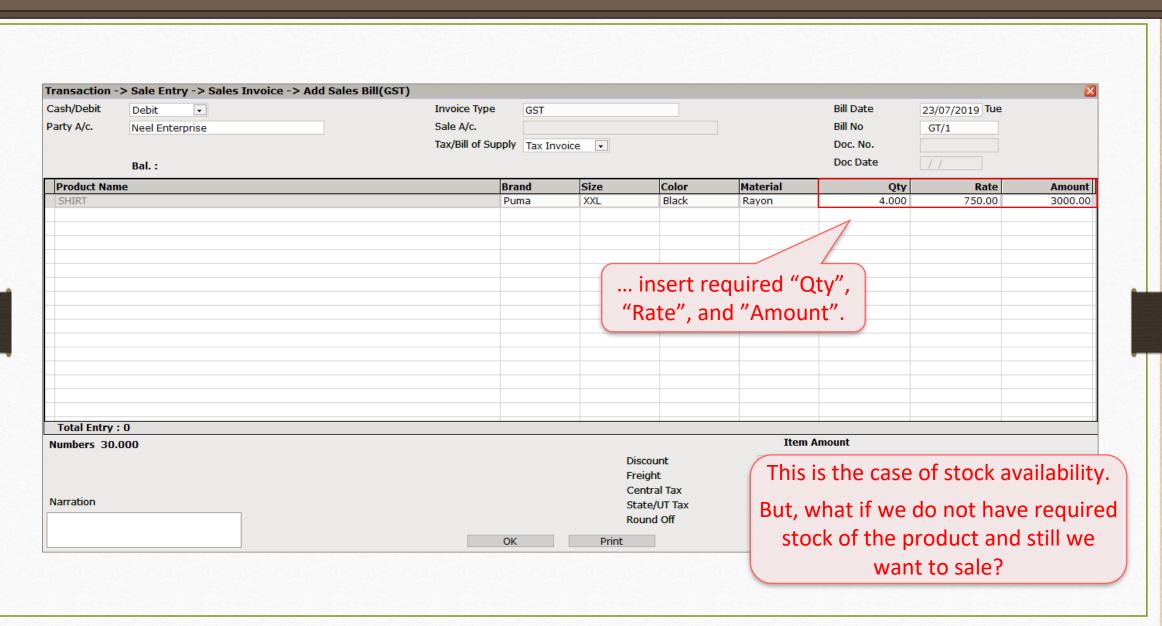

This is the case of the Negative Stock of the product.

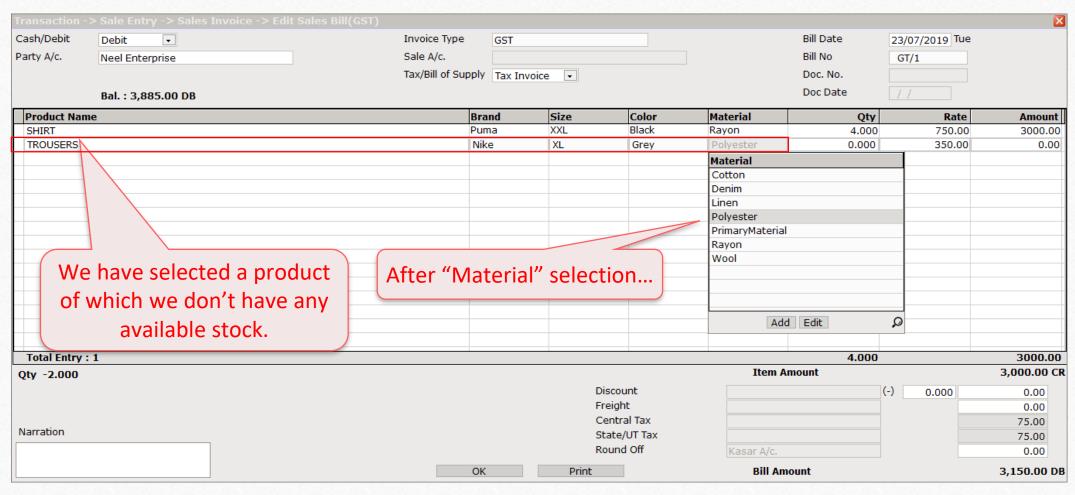

This is the case of the Negative Stock of the product.

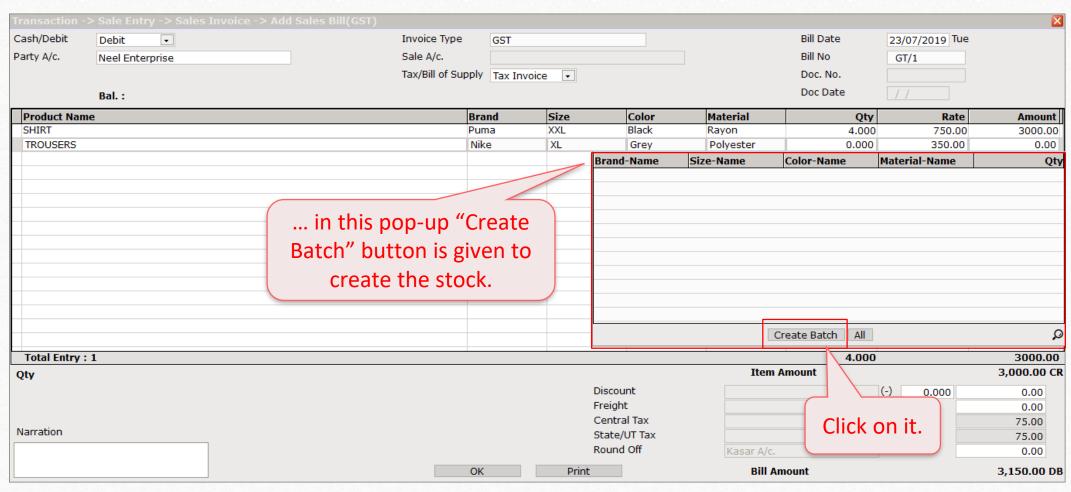

❖ This is the case of the Negative Stock of the product.

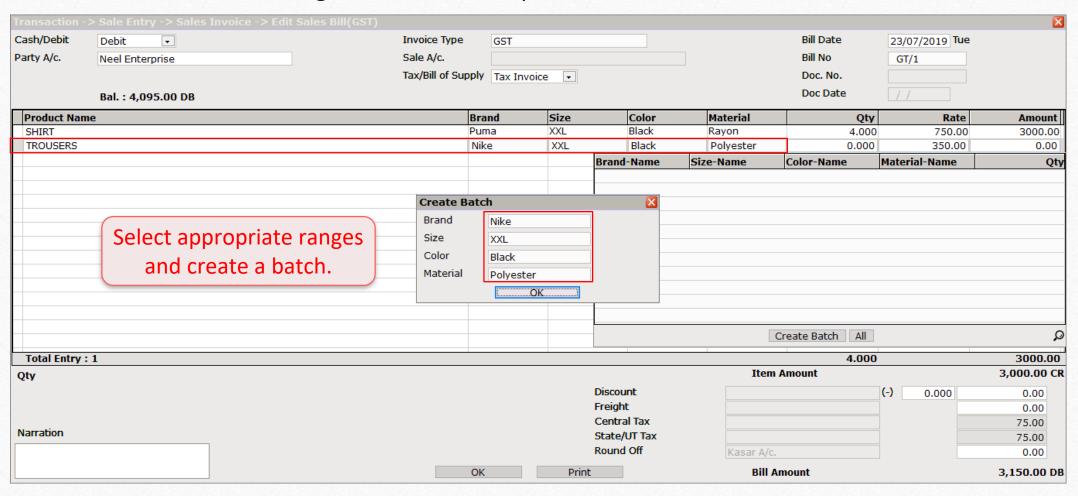

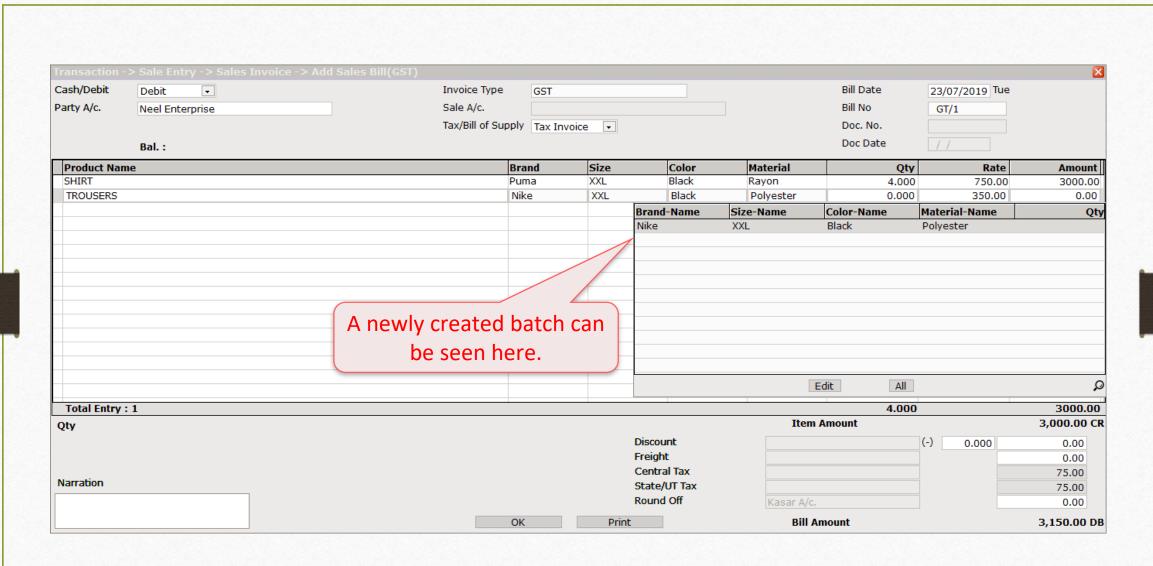

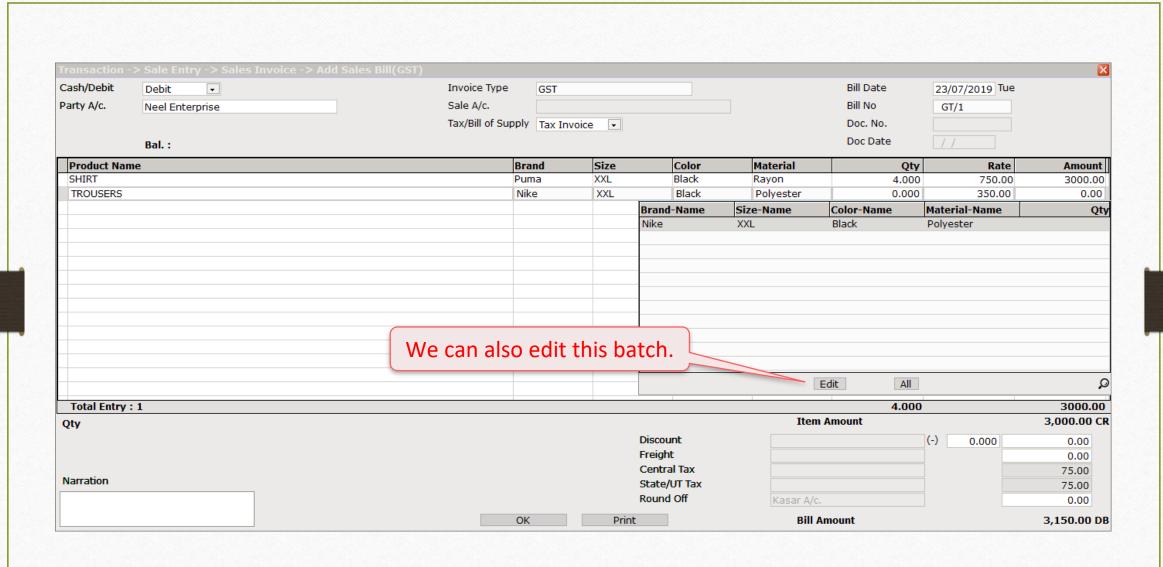

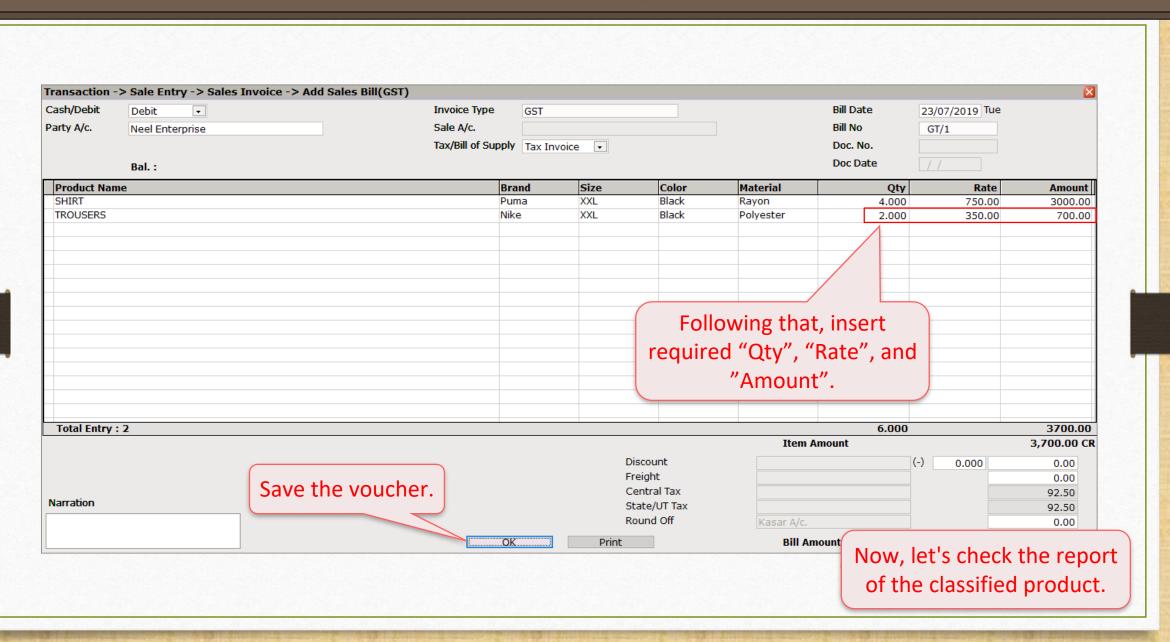

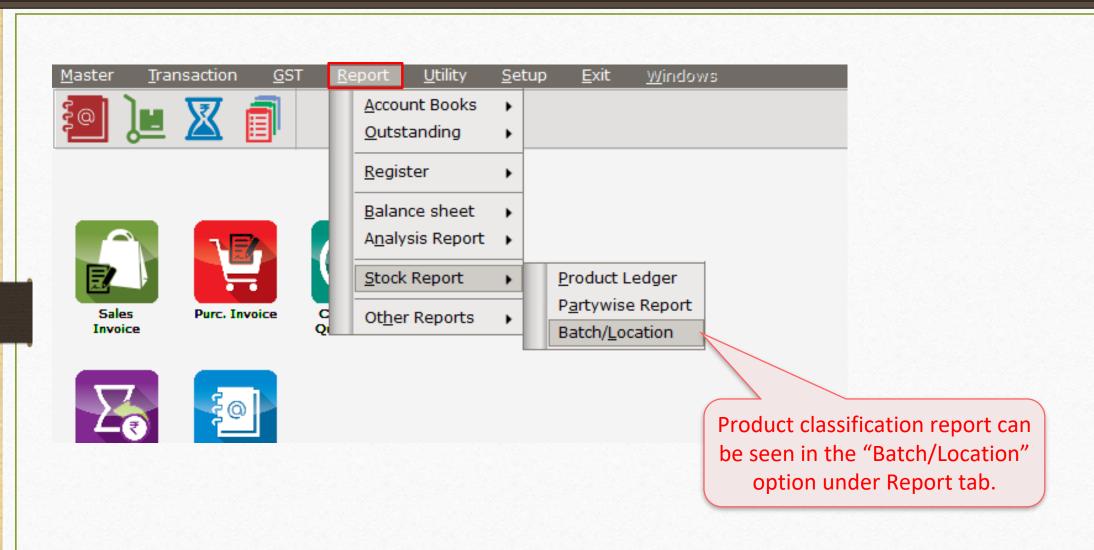

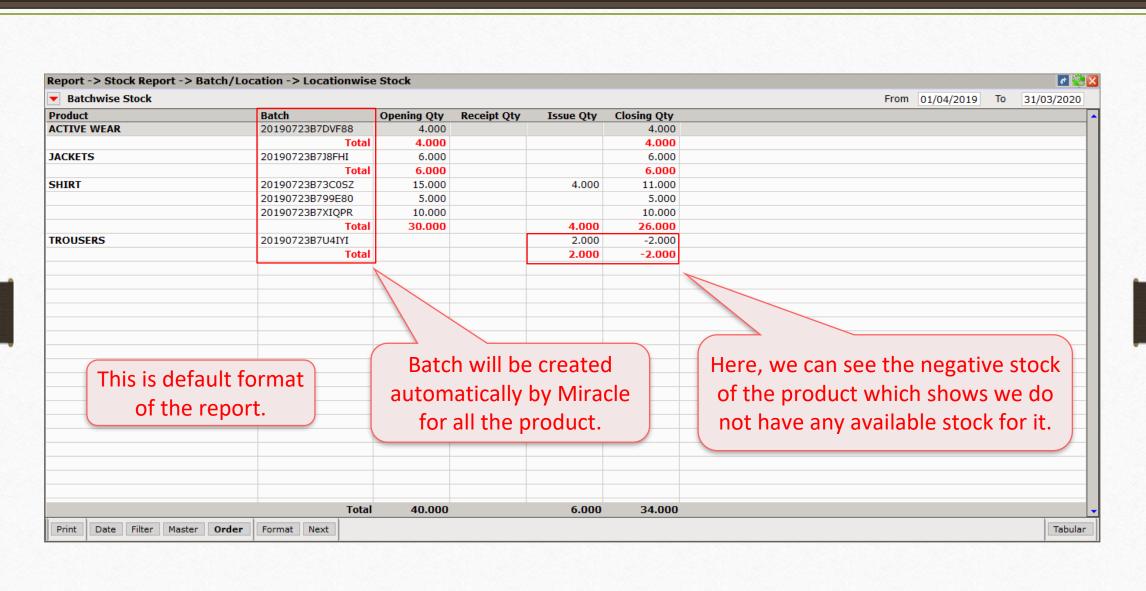

## Report $\rightarrow$ Stock Report $\rightarrow$ Batch/Location

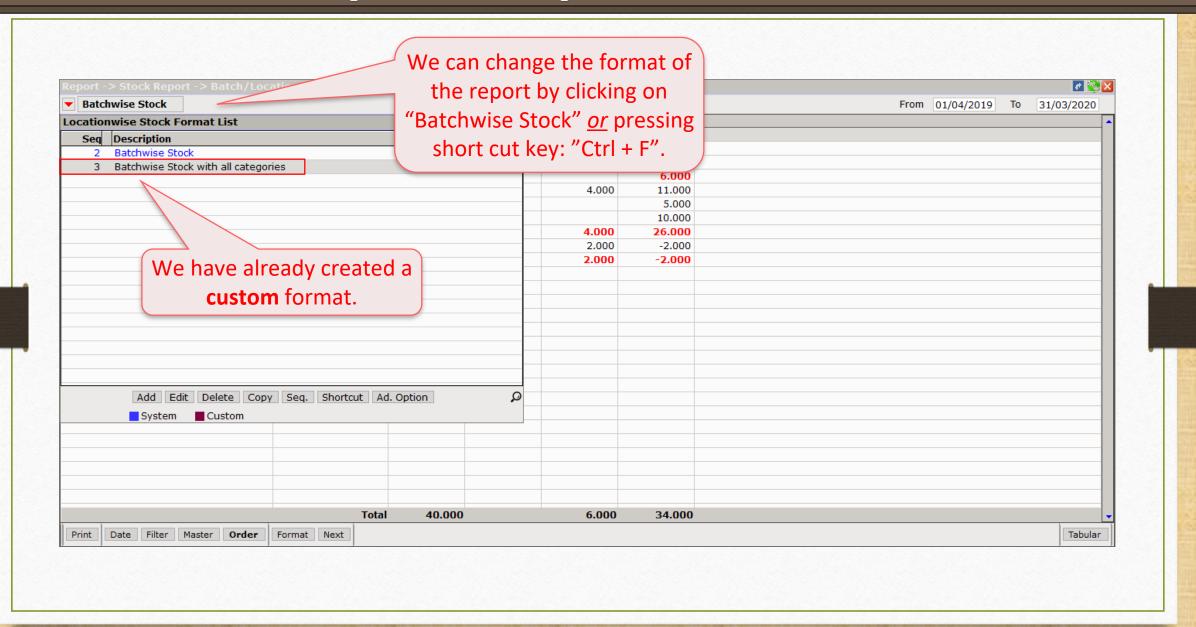

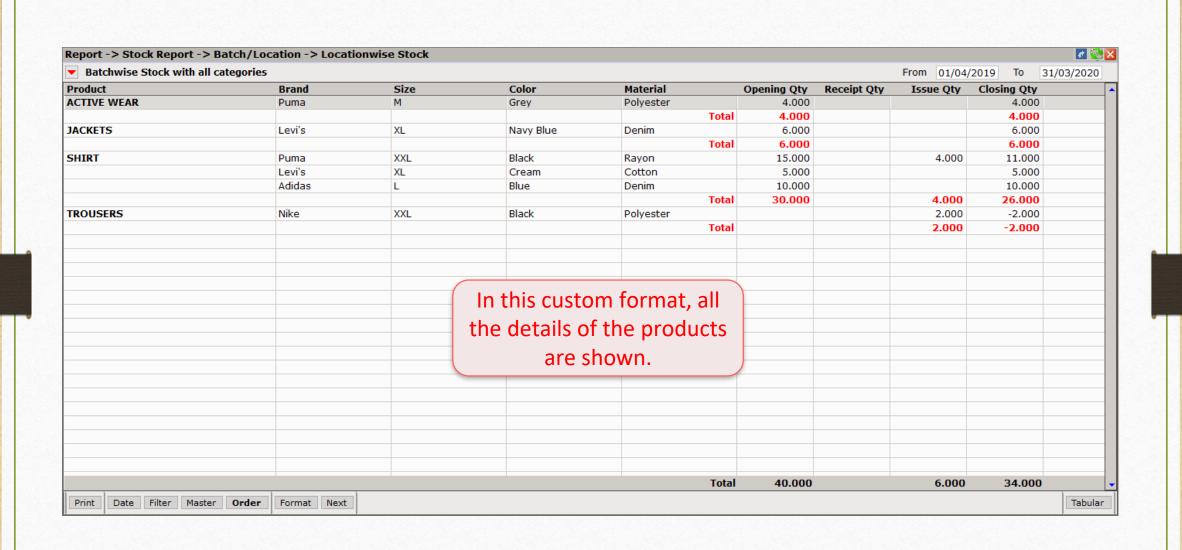

- Sometimes it happens during product entry in either sales or purchase invoice, only one category of the product amongst all is needed repeatedly.
- In such cases, user can set separate columns of consisting ranges of **That Particular** Category in either invoice.
- Let us say, a user has a frequent usage of "Brand" category of the product during entries in an invoice.
- \* How the setup would be? Let's see.

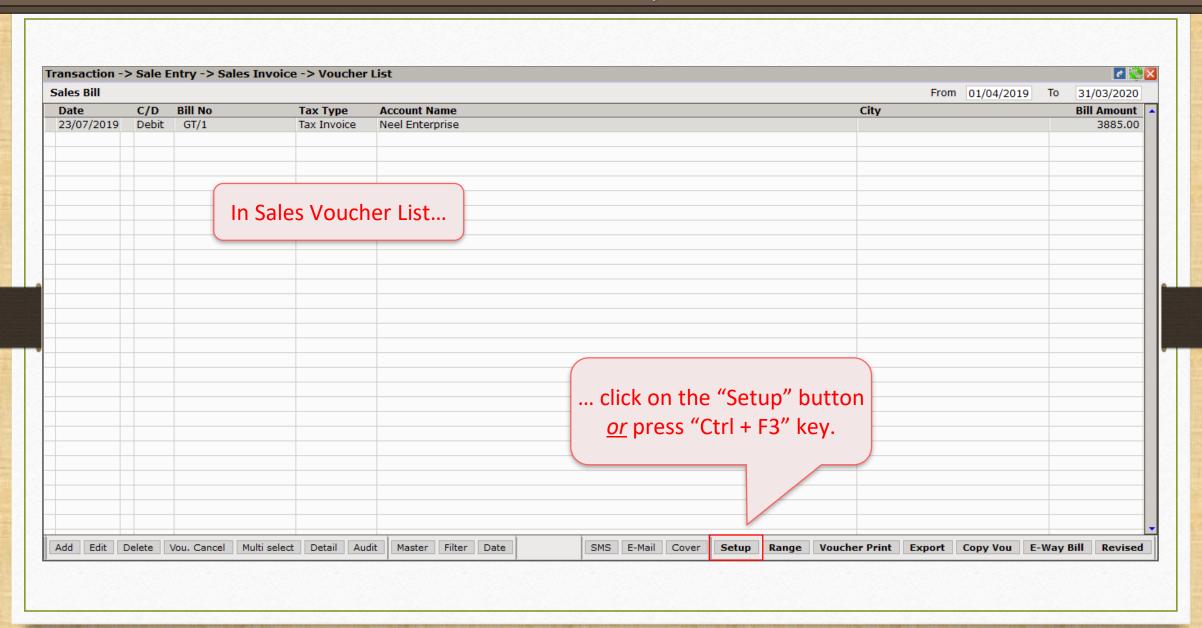

# Setup $\rightarrow$ Voucher Setup $\rightarrow$ Sales Invoice

| Setup -> Voucher Setup -> Setup |                                         |                                                                        | į į |
|---------------------------------|-----------------------------------------|------------------------------------------------------------------------|-----|
| Category                        | Description                             | Value                                                                  |     |
| Sales Invoice                   | Entry Options                           | ·                                                                      |     |
|                                 | Debit Invoice as Default                | Yes                                                                    |     |
|                                 | Cash Party Required                     | Detail                                                                 |     |
|                                 | Cash Party Detail Setup                 | *                                                                      |     |
|                                 | Document Number/Date Required           | No                                                                     |     |
|                                 | Auto Align Sales Bill Number            | Yes                                                                    |     |
|                                 | Narration Type                          | Common                                                                 |     |
|                                 | Required Auto Narration Help            | No                                                                     |     |
|                                 | Credit Limit Warning                    | No                                                                     |     |
|                                 | Credit Days Warning                     | No                                                                     |     |
|                                 | Voucher Validation Expression           |                                                                        |     |
|                                 | Apply GST Rules                         | Warning                                                                |     |
|                                 | GST Rules to Check                      | *                                                                      |     |
|                                 | Required Closing Balance As on Date?    | No                                                                     |     |
|                                 | Ship to Party Required                  | No                                                                     |     |
|                                 | Group Filter In Party                   |                                                                        |     |
|                                 | Payment Options                         |                                                                        |     |
|                                 | Payment Options Req. ?                  | No                                                                     |     |
|                                 | Product Entry Option                    |                                                                        |     |
|                                 | Product Name Overwrite                  | In this setup, <b>double click</b> on the "Column wise Entry"  option. |     |
|                                 | Product History after Product selection |                                                                        |     |
|                                 | Online Master Rate Updation             |                                                                        |     |
|                                 | Allow Change Rate                       |                                                                        |     |
|                                 | Allow Change Amount                     |                                                                        |     |
|                                 | Ask Expense For Each Product            |                                                                        |     |
|                                 | Round off in Item Entry                 | None                                                                   |     |
|                                 | Negative Stock Warning                  | No                                                                     |     |
|                                 | Reverse Rate Calculation Required       | No                                                                     |     |
|                                 | Item Entry Validation Expression        |                                                                        |     |
|                                 | Column wise Entry For Classification ?  |                                                                        |     |
|                                 | Required Closing Stock As on Date?      | No                                                                     |     |
|                                 | Weight Reading Required ?               | No                                                                     |     |
|                                 | Printing Options                        |                                                                        |     |
|                                 | Online Bill Printing                    | No                                                                     |     |

## Setup $\rightarrow$ Voucher Setup $\rightarrow$ Sales Invoice

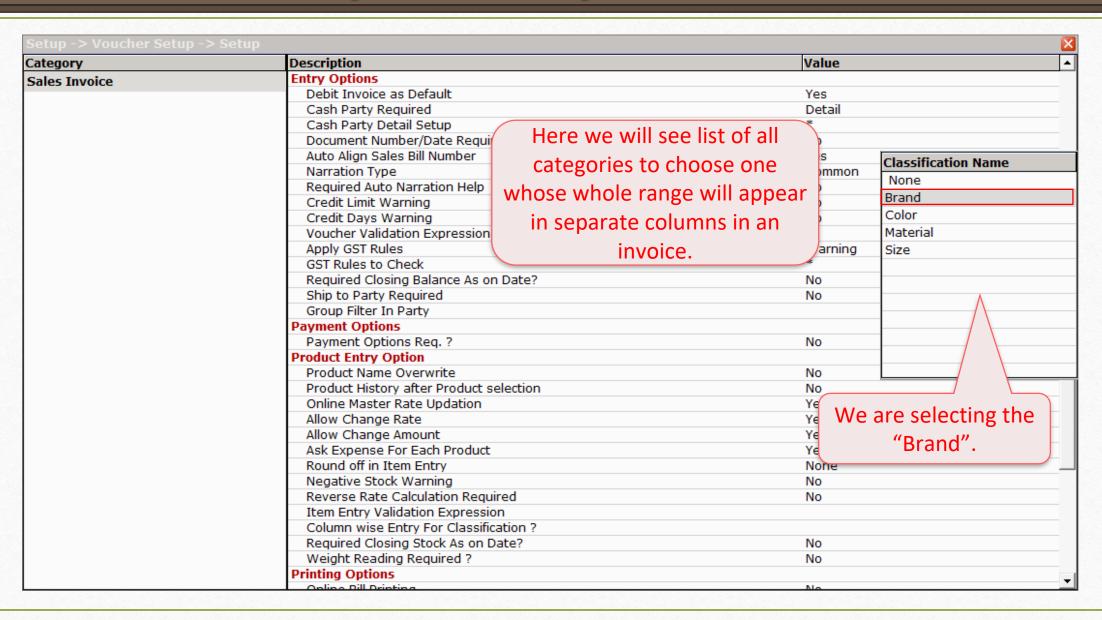

# Setup $\rightarrow$ Voucher Setup $\rightarrow$ Sales Invoice

| Setup -> Voucher Setup -> Setup |                                         |                                       |
|---------------------------------|-----------------------------------------|---------------------------------------|
| Category                        | Description                             | Value                                 |
| Sales Invoice                   | Entry Options                           |                                       |
|                                 | Debit Invoice as Default                | Yes                                   |
|                                 | Cash Party Required                     | Detail                                |
|                                 | Cash Party Detail Setup                 | *                                     |
|                                 | Document Number/Date Required           | No                                    |
|                                 | Auto Align Sales Bill Number            | Yes                                   |
|                                 | Narration Type                          | Common                                |
|                                 | Required Auto Narration Help            | No                                    |
|                                 | Credit Limit Warning                    | No                                    |
|                                 | Credit Days Warning                     | No                                    |
|                                 | Voucher Validation Expression           |                                       |
|                                 | Apply GST Rules                         | Warning                               |
|                                 | GST Rules to Check                      | *                                     |
|                                 | Required Closing Balance As on Date?    | No                                    |
|                                 | Ship to Party Required                  | No                                    |
|                                 | Group Filter In Party                   |                                       |
|                                 | Payment Options                         |                                       |
|                                 | Payment Options Req. ?                  | No                                    |
|                                 | Product Entry Option                    |                                       |
|                                 | Product Name Overwrite                  | A Constitution of the constitution of |
|                                 | Product History after Product selection | After the selection, we               |
|                                 | Online Master Rate Updation             | con con this " * " sign               |
|                                 | Allow Change Rate                       | can see this " * " sign.              |
|                                 | Allow Change Amount                     |                                       |
|                                 | Ask Expense For Each Product            |                                       |
|                                 | Round off in Item Entry                 |                                       |
|                                 | Negative Stock Warning                  | N                                     |
|                                 | Reverse Rate Calculation Required       | No                                    |
|                                 | Item Entry Validation Expression        |                                       |
|                                 | Column wise Entry For Classification ?  | *                                     |
|                                 | Required Closing Stock As on Date?      | No                                    |
|                                 | Weight Reading Required ?               | No                                    |
|                                 | Printing Options                        |                                       |
|                                 | Online Bill Drinting                    | No                                    |

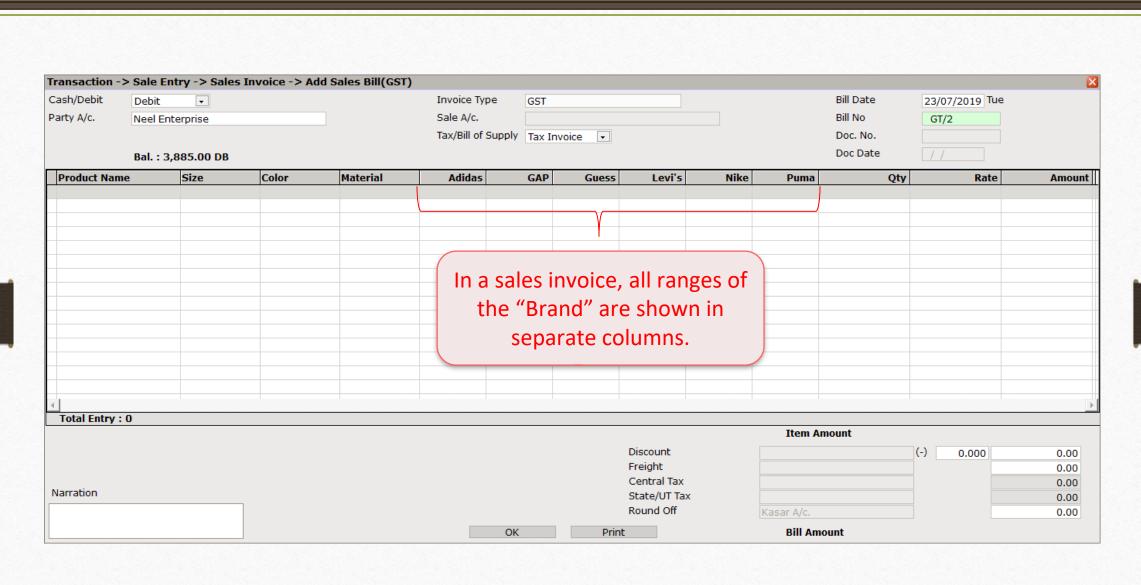

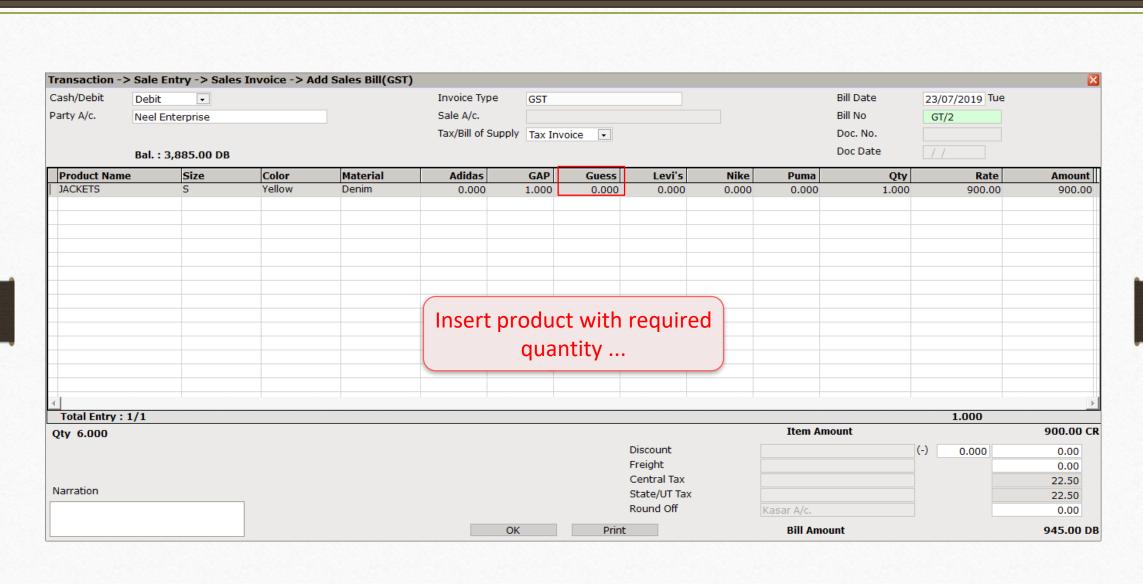

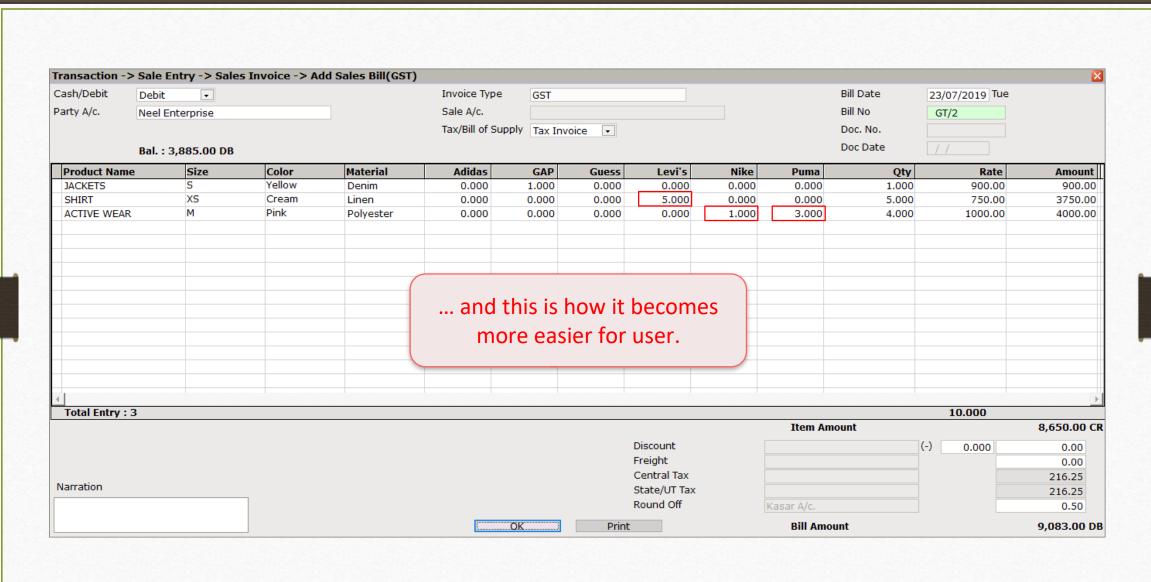

Still finding hard to configure classification of product?

Contact your software vendor.

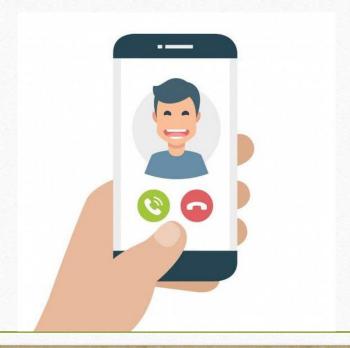

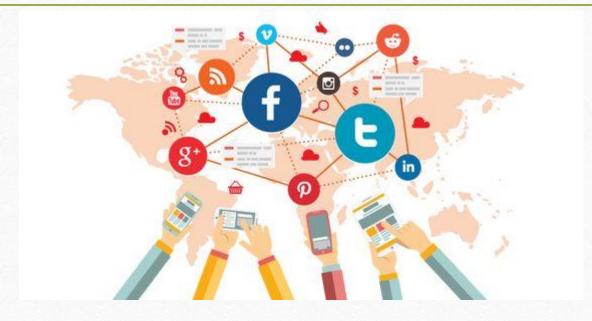

Connect with us on Social Media.

We are alive on

http://www.facebook.com/miracleaccount

http://www.instagram.com/miracle.accounting

https://www.linkedin.com/company/miracleaccount

https://www.youtube.com/channel/UCWB9FJbbVCOPvgWKUdeA31w

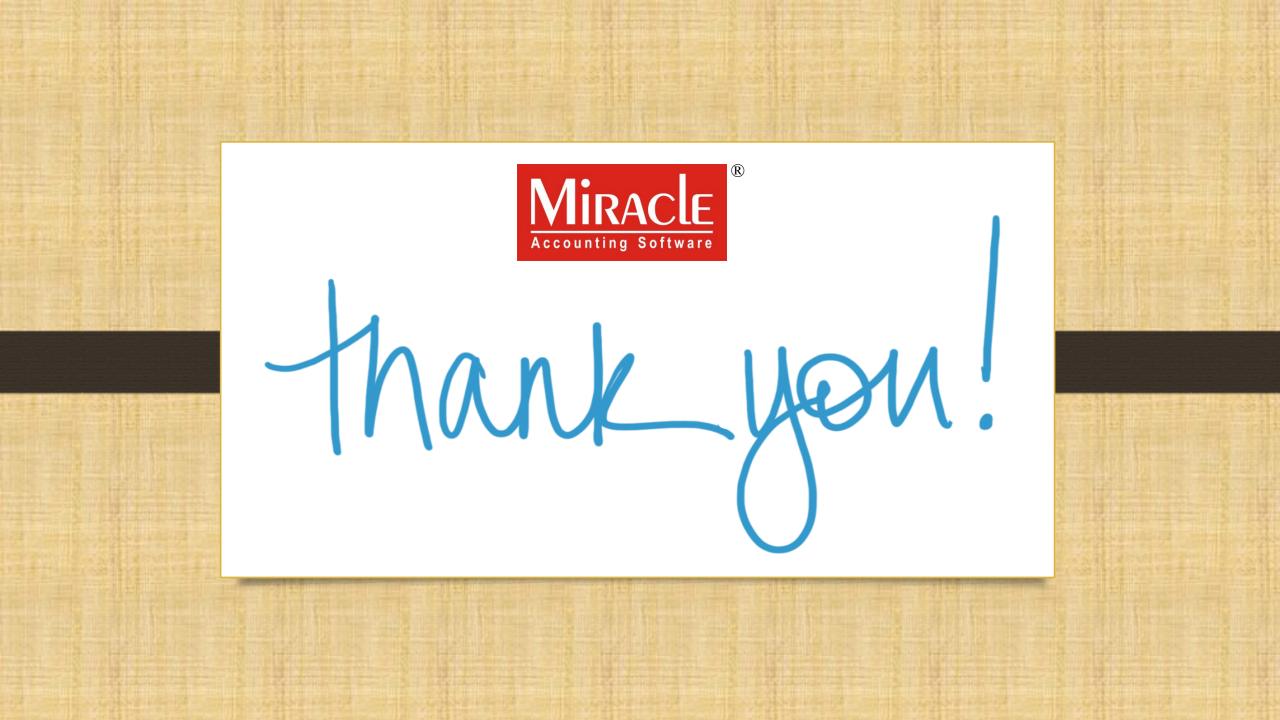